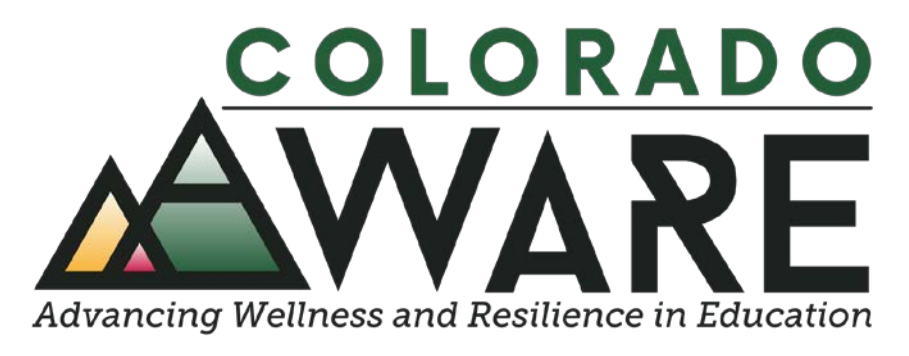

## Module 7

# Entering NOMS Data into SPARS

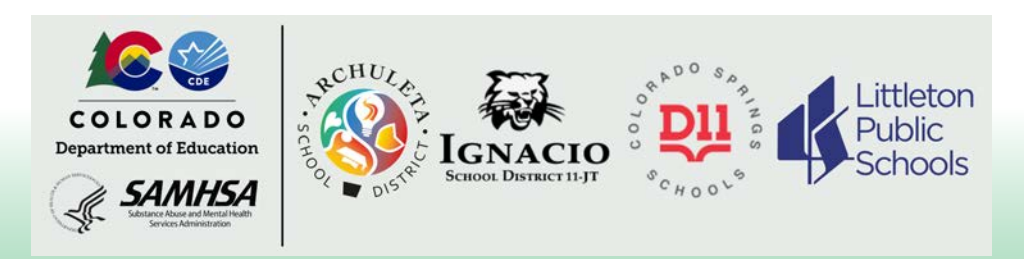

Helpful information about the National Outcome Measures (NOMS) and the SPARS web-based system for data entry and data management

#### **What's covered in this module**

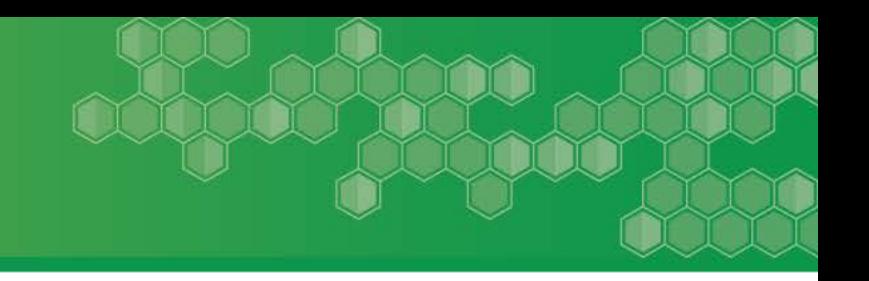

- Enter a Baseline Interview
- Record Management (Recap)
- Data Entry
- Enter a Reassessment or a Clinical Discharge
- Edit a Previously Entered Interview

The SPARS [Data Entry Guide](https://drive.google.com/file/d/1MnNFLFaYbbaXo6makQD1Lf4gALH5omYU/view?usp=sharing) may be a good resource for more information.

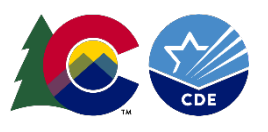

#### **Add a Baseline Interview**

When you have NOMS data to enter and you are logged in, you should see this screen. Click the Add Baseline link.

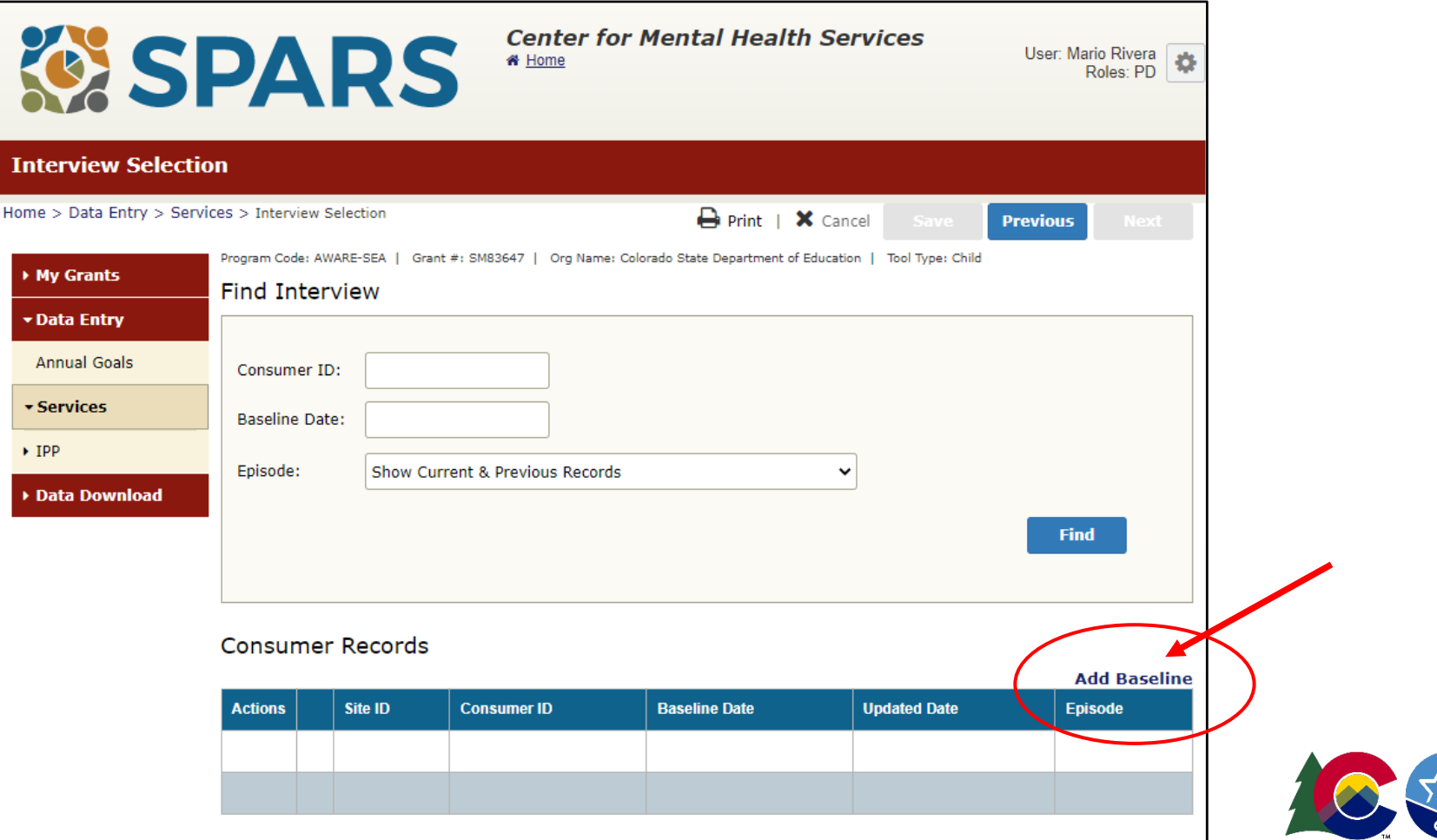

### **Record Management (Recap)**

- Enter the Consumer ID (Note: the Consumer ID should have been created when the NOMS was given to the student)
- Select the Site ID

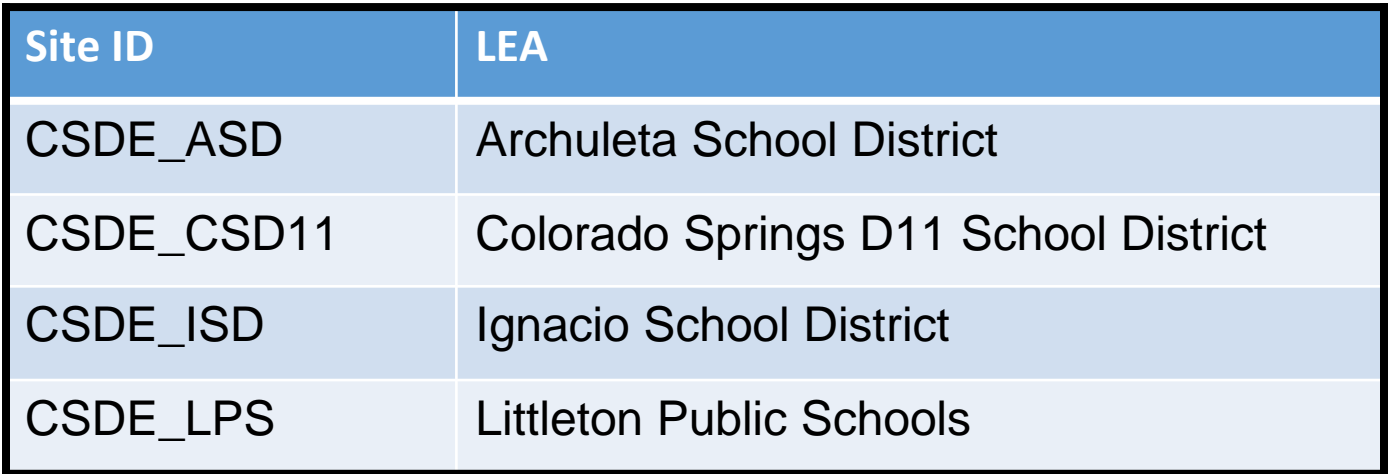

The SPARS [Data Entry Guide](https://drive.google.com/file/d/1MnNFLFaYbbaXo6makQD1Lf4gALH5omYU/view?usp=sharing) may be a good resource for more information. See page 6.

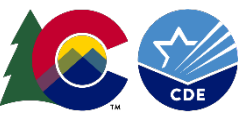

### **Record Management (Recap)**

- Answer Questions 1 through 3:
	- 1. Assessment- When did the consumer first receive services under the grant for this episode of care? Enter the month and year
	- 2. Was the interview conducted? If yes, enter the date when it was conducted If no, select the reason why it was not conducted
	- 3. Was the respondent the child or the caregiver?
- Click the Next button

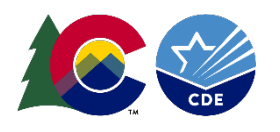

#### **Data Entry**

- Enter the data from the NOMS for each section
- SPARS will provide error messages if:
	- data are inconsistent (e.g., invalid date format)
	- a required field is left blank
- When data entry is complete, you can print the Summary if you would like a hard copy for your records
- Be sure to click on the Finish button

The SPARS [Data Entry Guide](https://drive.google.com/file/d/1MnNFLFaYbbaXo6makQD1Lf4gALH5omYU/view?usp=sharing) may be a good resource for more information. See pages 6-10.

The [NOMS Question-By-Question Instruction Guide](https://drive.google.com/file/d/1MnNFLFaYbbaXo6makQD1Lf4gALH5omYU/view?usp=sharing) provides detailed information regarding collecting [NOMS](https://drive.google.com/file/d/1SNy50sw4LRq967MLgzfO9_bUQ2t76KXe/view?usp=sharing) data from students.

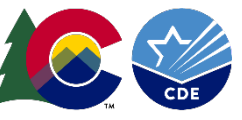

When you have reassessment or a clinical discharge to enter and you are logged in, you should see this screen. Click the Find button.

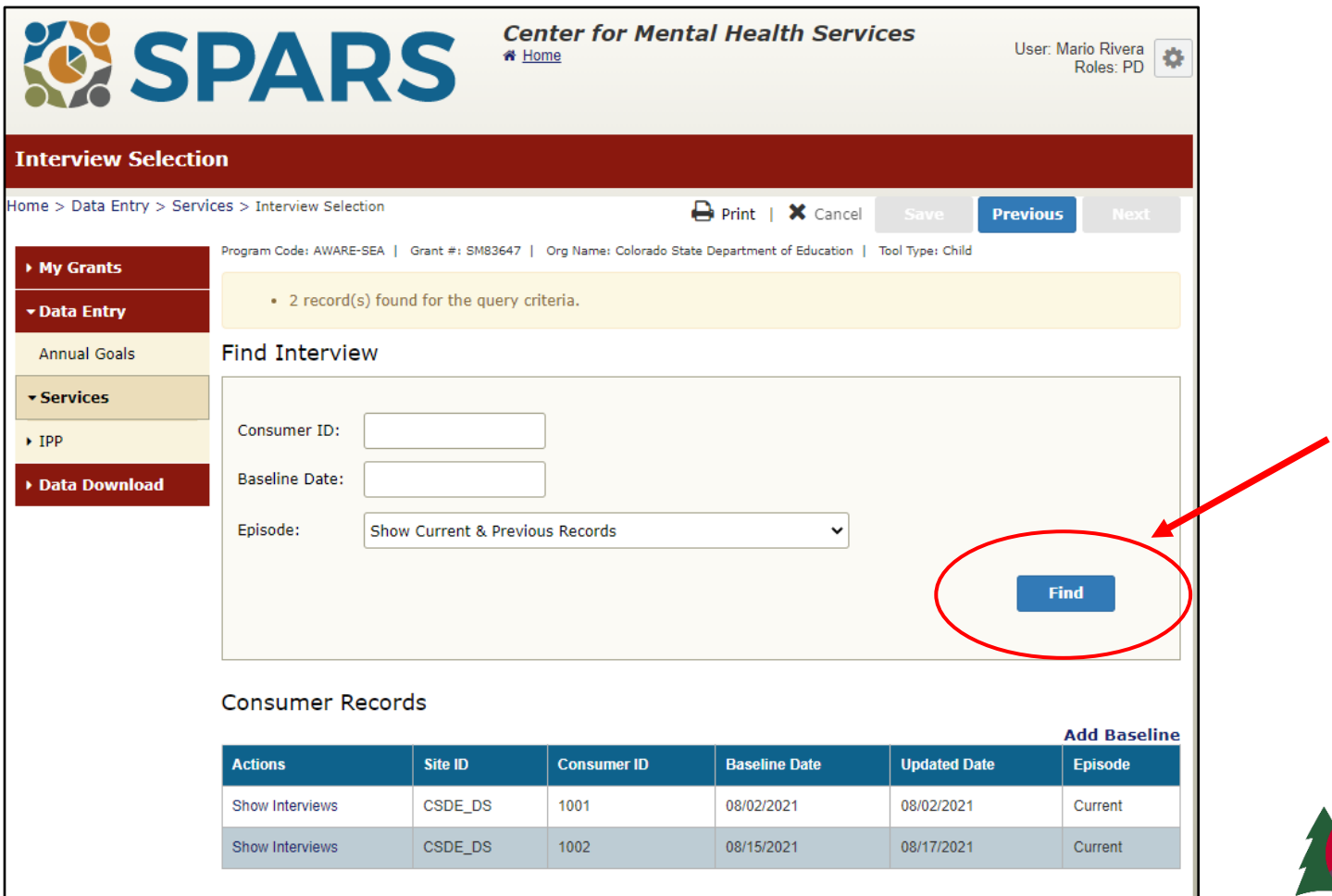

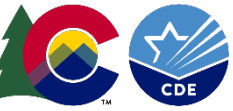

#### **Enter a Reassessment or a Clinical Discharge**

● You can narrow down the list of consumer records that display by entering search criteria.

**Find Interview** 

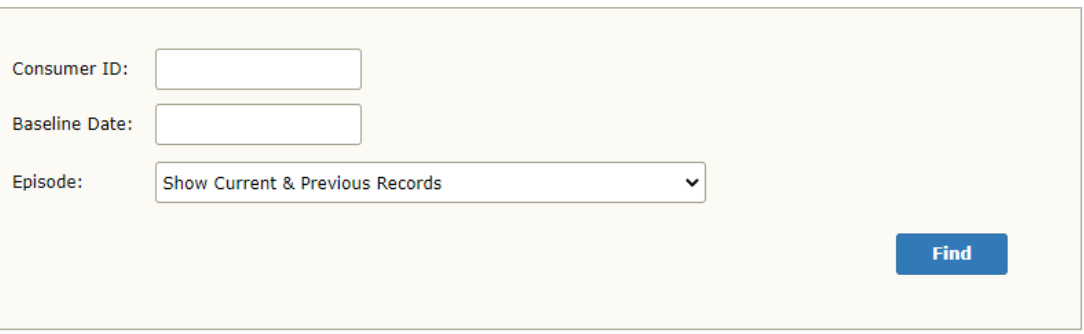

#### **Consumer Records**

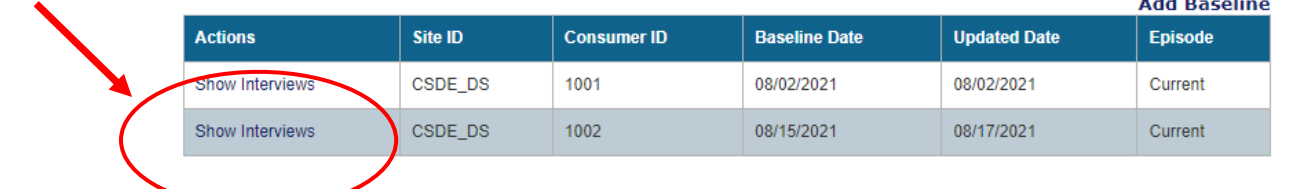

● When you find the Student's Consumer ID that you want, click on the Show Interviews link

The SPARS [Data Entry Guide](https://drive.google.com/file/d/1MnNFLFaYbbaXo6makQD1Lf4gALH5omYU/view?usp=sharing) may be a good resource for more information. See pages 11-12.

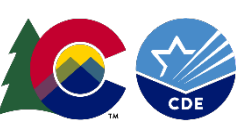

#### **Enter a Reassessment or a Clinical Discharge**

• Click on the Add Reassessment or click on the Add Clinical Discharge link

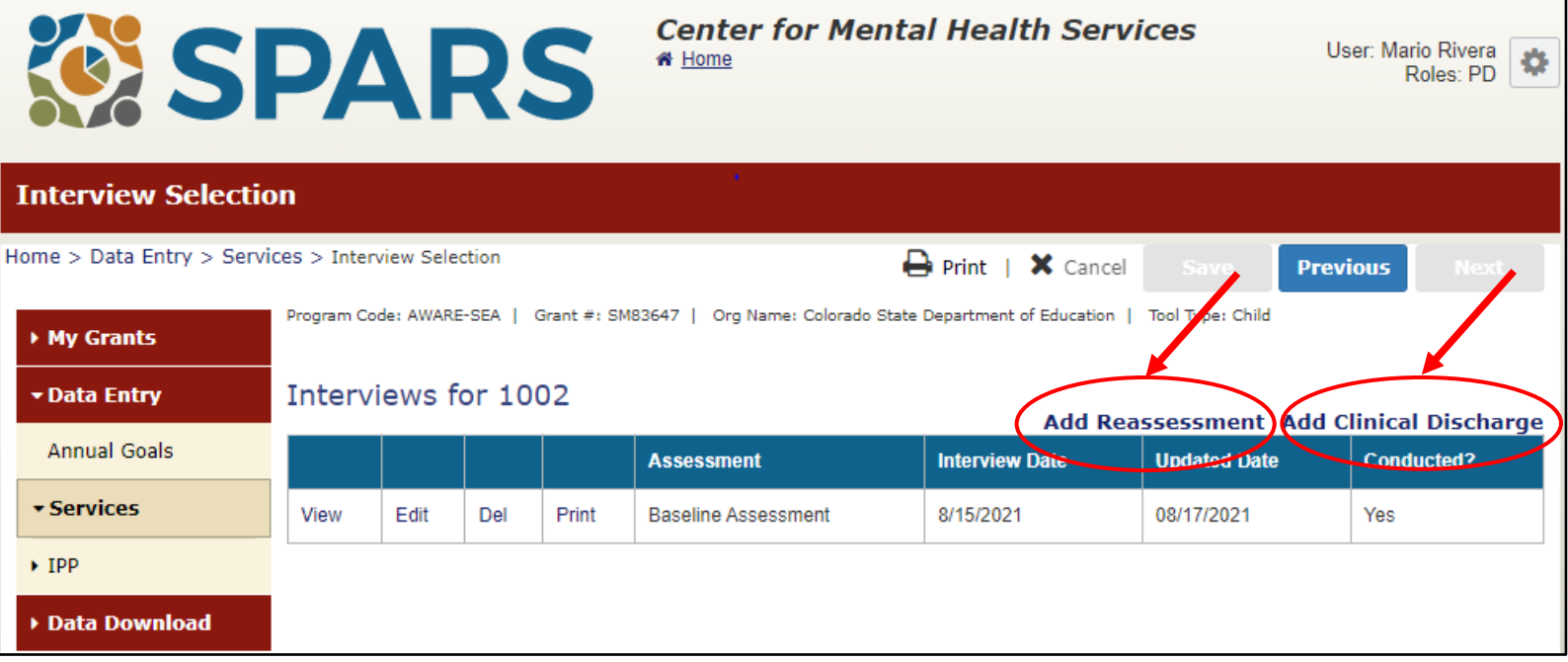

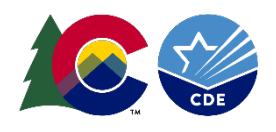

#### **Edit a Previously Entered Interview**

● For a previously entered interview, you can click on View, Edit, Delete or Print

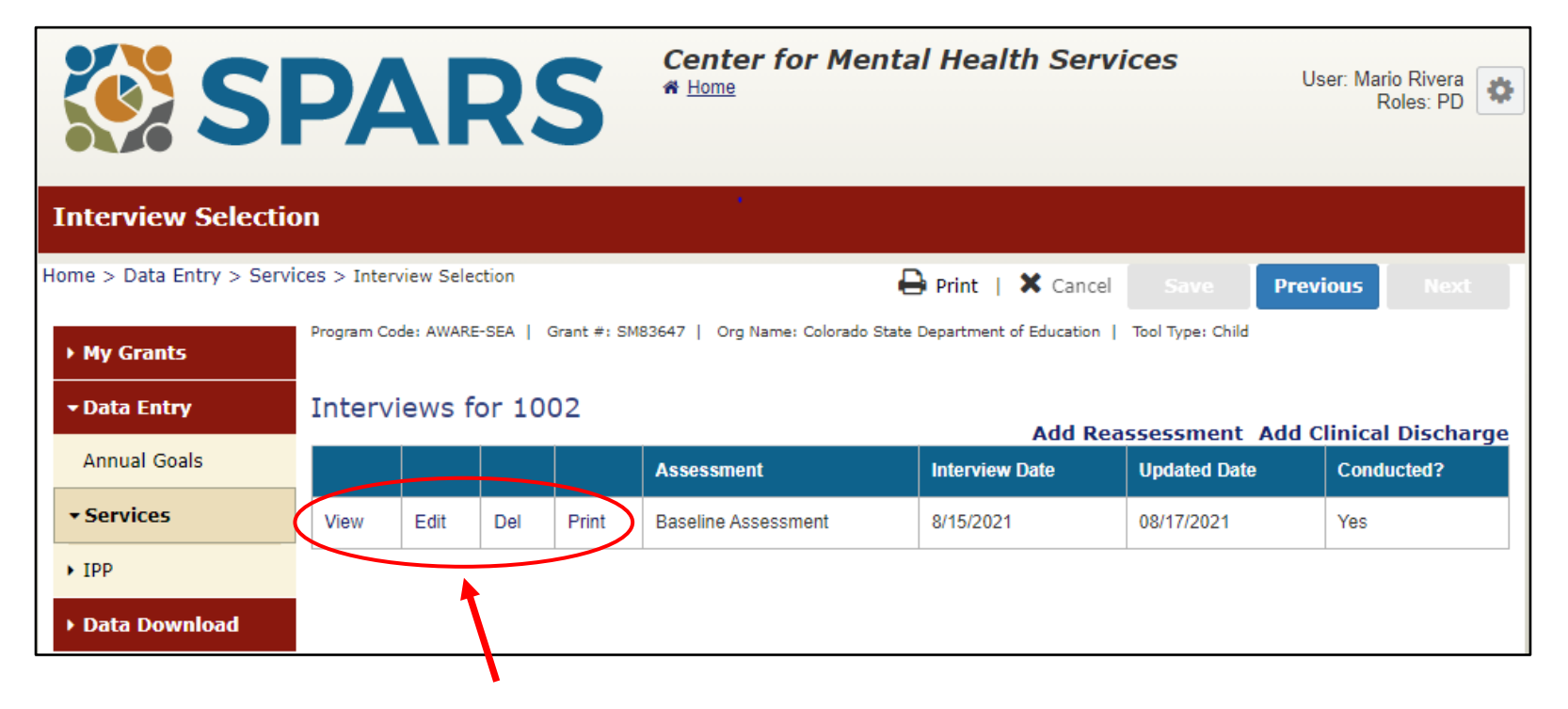

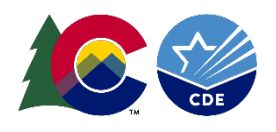

"Do the best you can until you know better. Then, when you know better, do better."

11

# - Maya Angelou

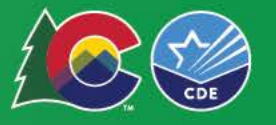